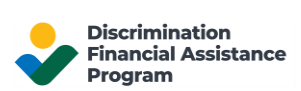

## Create and Insert an Electronic Signature in Your PDF Documents

This document illustrates the procedures to E-sign your PDF documents using the Adobe Acrobat Reader Application and the Microsoft Office App.

Electronic Signature or E-sign is a digital version of your signature that is used to sign digital documents. You can use E-sign to attest to the document or approve it.

## Sign a PDF using Adobe Acrobat Reader application

- 1. Open the PDF document that you want to E-sign using the **Adobe Acrobat Reader** application
- 2. Click on the **Signature** icon in the toolbar

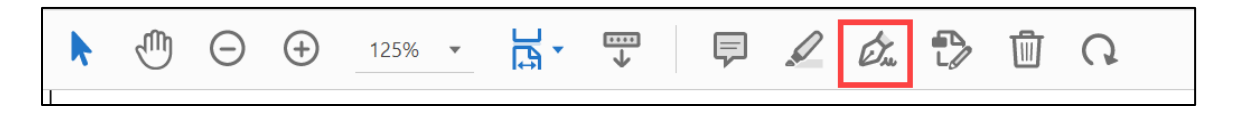

3. If you cannot locate the icon in the toolbar, you can choose **Tools,** then **Fill & Sign**

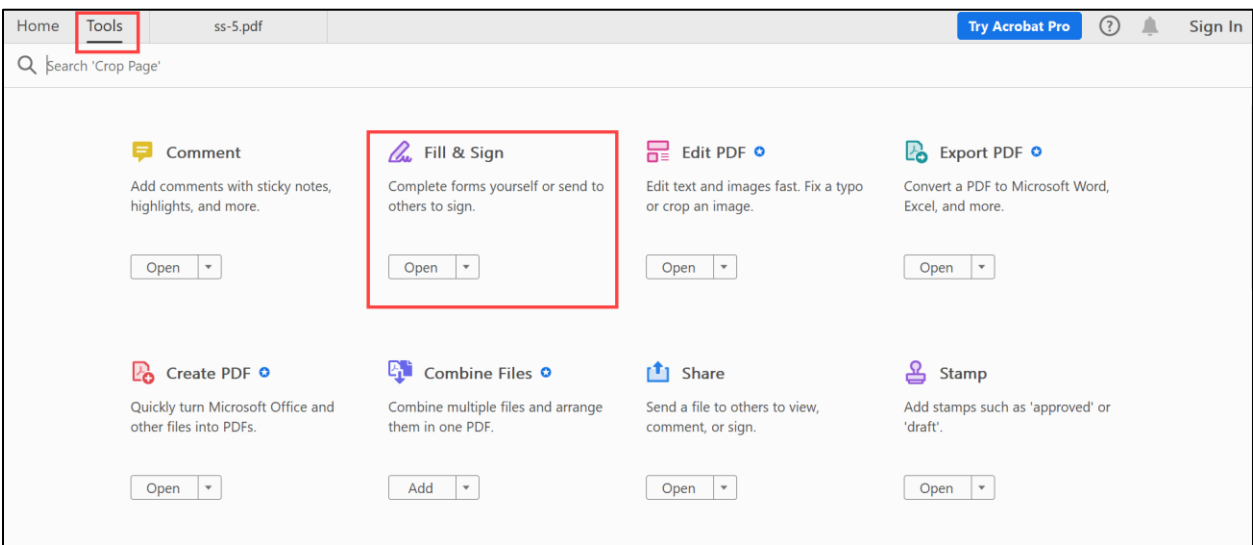

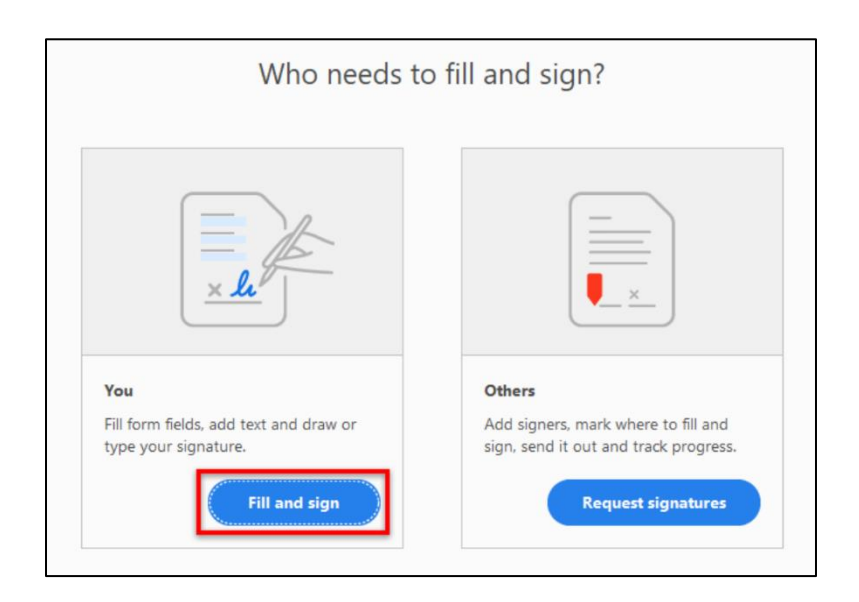

4. The Fill & Sign option will open. Choose the '**Fill & Sign**' option to add your signature

5. Click on the '**Sign yourself**' option on the toolbar. A dropdown with '**Add Signature**' and '**Add Initials**' will open

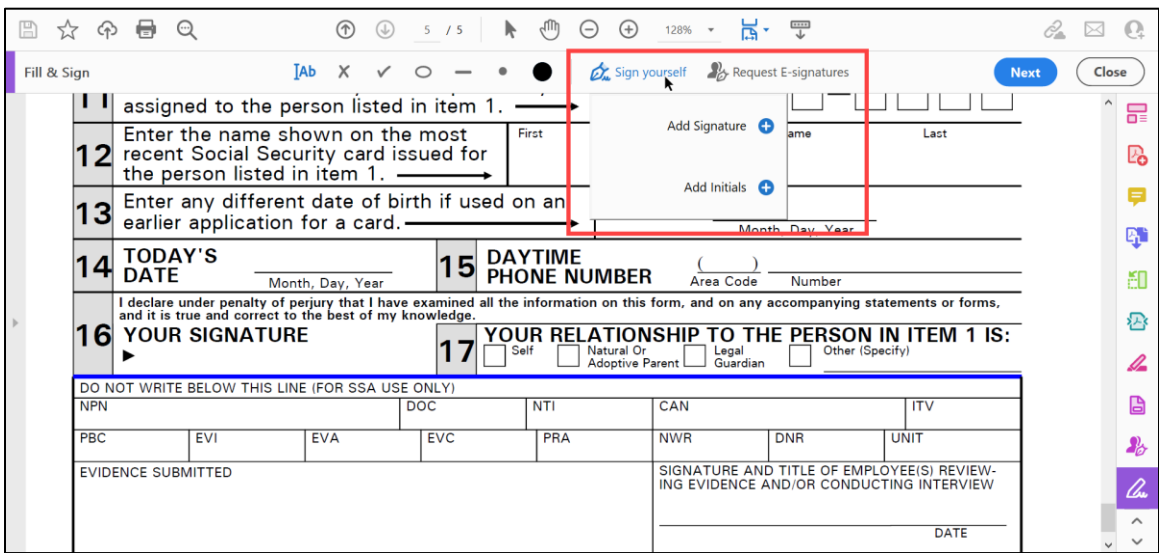

6. Click on '**Add Signature**' and type your name or the initials using the '**Type**' option. You can change the style of your signature using the variations available.

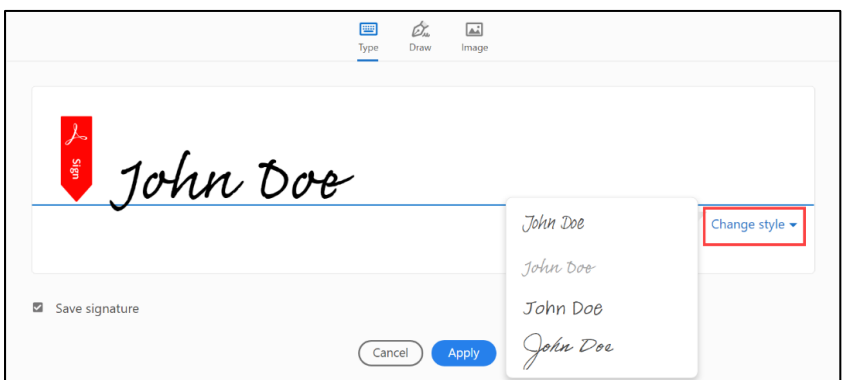

7. If your device is touchscreen or digital pen compatible, then you can click on the '**Draw**' option and sign it with your hand.

![](_page_2_Picture_66.jpeg)

8. Click on '**Save signature**' to be able to use the same E-signature on other documents. Click on '**Apply**' and your E-signature will hover on the cursor. Place it inside the box where you want your E-signature to appear.

![](_page_2_Picture_67.jpeg)

9. Once placed, the E-signature can be clicked and dragged until you are happy with its position. You can resize the E-signature and delete it by selecting the blue-dot handle and border highlighted by clicking on the signature.

![](_page_3_Picture_2.jpeg)

10. Once you create your E-signature and save it, you can upload multiple PDFs and sign them using the same signature. After opening a new document, click on the signature icon on the toolbar or follow **Tools**, then **Fill & Sign**. Select the '**Sign yourself**' option and now you can use your previously saved E-signature.

![](_page_3_Picture_92.jpeg)

## Sign PDF Documents using the Microsoft Office App

To sign documents using a mobile phone or tablet, you can use the **Microsoft Office App** available in the [Apple App Store](https://www.microsoft.com/en-in/microsoft-365/mobile#qr-code) and [Google Play.](https://www.microsoft.com/en-in/microsoft-365/mobile#qr-code)

1. Once the app is installed, open it, and locate the file that you want to sign.

![](_page_4_Picture_4.jpeg)

2. Click on the '**More**' option at the bottom right corner of the app. From the options displayed on screen click on '**Signature mode**.'

![](_page_4_Picture_6.jpeg)

3. From the select signature option, click on '**Create New**'.

![](_page_5_Picture_2.jpeg)

4. You can now create your E-signature using your fingers or a digital pen (Stylus) in the white space. You can customize your signature (Black, blue, or green). Tap the '**Store Signature**' button to save your E-signature for future use.

![](_page_5_Picture_73.jpeg)

5. Create your E-signature and tap on the right check mark in the right top corner to save it. If you want to redo your E-signature, click on the delete icon in the bottom right corner and the Esignature will be erased.

![](_page_5_Picture_6.jpeg)

6. You can now drag and place the E-signature on your document. Click on the white dot to resize the E-signature.

![](_page_6_Picture_2.jpeg)

**7.** You have successfully E-signed your document. To upload your E-signature on other documents you can use the saved E-signature and avoid repeating the above process. Open the document click on **More**, then **Signature mode**, then **Select signature** and select the saved signature from the list.

![](_page_6_Picture_4.jpeg)